## Viewing Clinical Documents in My Health Record

**Note**: These steps assume that your software is connected to the My Health Record system, the patient has a My Health Record and their individual healthcare identifier (IHI) has been validated in your system

## STEP 1: My Health Record Bp Comms Help Ctrl+F9 View Document list 🖒 🐌 Family members: Mr Caleb Derrington ✓ Jump Open To gain access to the patient's My Create Shared Health Summan Shift+F9 46m 32s Finalise visit My Health Record Gender: Not Recorded Pronouns: Birth Sex: Male Create Event summary Health Record, either: My Uploaded documents Comment View Prescription and Dispense Alcohol Elite sports: Ethnicity: Non Aboriginal/Tor ٠ Select My Health Record tab, View Pathology reports Advance Health Directive: View Diagnostic Imaging reports then View Document List from Register for My Health Record the drop-down menu; or Click on the My Health Record button. STEP 2: My Health Record - Mr Caleb Derrington This is not a complete view of the individual's health information. For more information about the individual's health record or data, please consult the individual or other healthcare professionals as needed The document list window will View Latest Shared Health Summary appear, displaying documents in the Document List From 27-Aug-2020: To 27-Aug-202 patient's My Health Record (subject Reset Filter to any search filters which are set). A Document Date Service Date Document Organisation Type Organisation 27-Aug-2020 **-**27-Aun-202 27/08/202 11/08/202 You may click on the column heading Saved Status to sort documents in your preferred All order. For example, clicking on the ✓ Exclude Medicare do Exclude prescription and Document heading will sort Exclude superseded or documents in alphabetical order. removed documents Superseded Removed Update Open Save History Supersede Access Code You can also filter by **Document Type** on the left-hand side of the window Click Update to apply any filters. Some documents may be excluded if the relevant checkboxes are ticked.

## Viewing Clinical Documents in My Health Record continued

| STEP 3:                                                                                                    | From:                                                                                                    |
|----------------------------------------------------------------------------------------------------|----------------------------------------------------------------------------------------------------|
|                                                                                                    | ✓ 28-Sep-2010         ✓         ∧         Document Date         Document         Organisation           25/07/2020         Goals of Care Document         General State Hospital - NSW                                                                                                    |
| To <b>view</b> a particular document:                                                                                                    | To: 13/05/2020 Shared Health Summary West End Medical Practice                                                                                                    |
| <ul> <li>Highlight the document and double click; or</li> <li>Highlight and click <b>Open</b> in the</li> </ul>                                                                                                    | Image: Constraint of the system of the system of the sy |
| bottom left corner.                                                                                                    | ✓ Exclude Medicare documents       17/03/2019       Pathology Report       Mater Pathology         ✓ Exclude prescription and dispense records       10/03/2019       Diagnostic Imaging Report       Brisbane Diagnostics         ✓ Exclude supersed or removed documents       10/03/2019       Pathology Report       Queensland Diagnostic Imaging Report       Pathology Queensland         ✓ Exclude superseded or removed documents       01/03/2019       Pathology Report       QML Pathology         ✓ Update       Superseded       Removed       Qpen       Save       History       Supersede                                                                                                    |
| STEP 4:                                                                                                    | Document Type: 01/03/2021 Pathology Report QML Pathology                                                                                                    |
| To save a document to the patient's local<br>medical record, highlight the document<br>and select <b>Save</b> .                                                                                                    | All     V       Saved Status:     All       All     V       Imaging Report     Queenstand Diagnostic Imaging       Queenstand Diagnostic Imaging     Queenstand Diagnostic Imaging       Imaging Report     Queenstand Diagnostic Imaging       Imaging Report     Queenstand Diagnostic Imaging       Imaging Report     Queenstand Diagnostic Imaging       Imaging Report     Queenstand Diagnostic Imaging       Imaging Report     Queenstand Diagnostic Imaging       Imaging Report     Queenstand Diagnostic Imaging       Imaging Report     Queenstand Diagnostic Imaging       Imaging Report     Queenstand Diagnostic Imaging       Imaging Report     Queenstand Diagnostic Imaging       Imaging Report     Queenstand Diagnostic Imaging       Imaging Report     Queenstand Diagnostic Imaging       Imaging Report     Queenstand Diagnostic Imaging       Imaging Report     Imaging       Imaging Report     Queenstand Diagnostic Imaging       Imaging Report     Imaging Report       Imaging Report     Imaging Report       Imaging Report     Imaging Report       Imaging Report     Imaging Report       Imaging Report     Imaging Report       Imaging Report     Imaging Report       Imaging Report     Imaging Report       Imaging Re                                                                                                    |
| STEP 5:                                                                                                    | My Health Record Document                                                                                                    |
| A pop-up box will appear for you to add<br><b>Details</b> and a <b>User reference</b> for the<br>selected file as preferred, then select<br><b>Save.</b><br>The <b>Saved</b> column in the document list<br>will indicate which documents have been<br>saved in the local medical record. | Date: 2010/2020<br>Category: My Health Record Document<br>From: GP Search<br>Subject: Event Summary<br>Detail:<br>Uter reference<br>Confidential<br>Uter reference<br>Save Cancel                                                                                                    |
| STEP 6:<br>The document will be saved in the<br><b>Correspondence In</b> section of the<br>patient local medical record.                                                                                                    | Investigation reports         27/03/2017         Sulfvan Nicolaides Pathology         My Health Record Document         Pathology Report           20/02/2020         GP         GP         My Health Record Document         Event Summay           Correspondence Tuit         Correspondence Tuit         Event Summay         Event Summay                                                                                                    |
| <ul> <li>Useful links</li> <li>For upcoming training opportunitie<br/>https://www.digitalhealth.gov.au/r</li> </ul>                                                                                                    |                                                                                                    |

For assistance contact the My Health Record helpline on **1800 723 471 or email help@digitalhealth.gov.au** 

Viewing Clinical Documents in My Health Record Updated: June 22 Software version: Saffron SP2 Edition

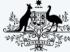

Australian Government Australian Digital Health Agency

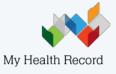